# **Smart Interactive Whiteboard**

## **User's Manual**

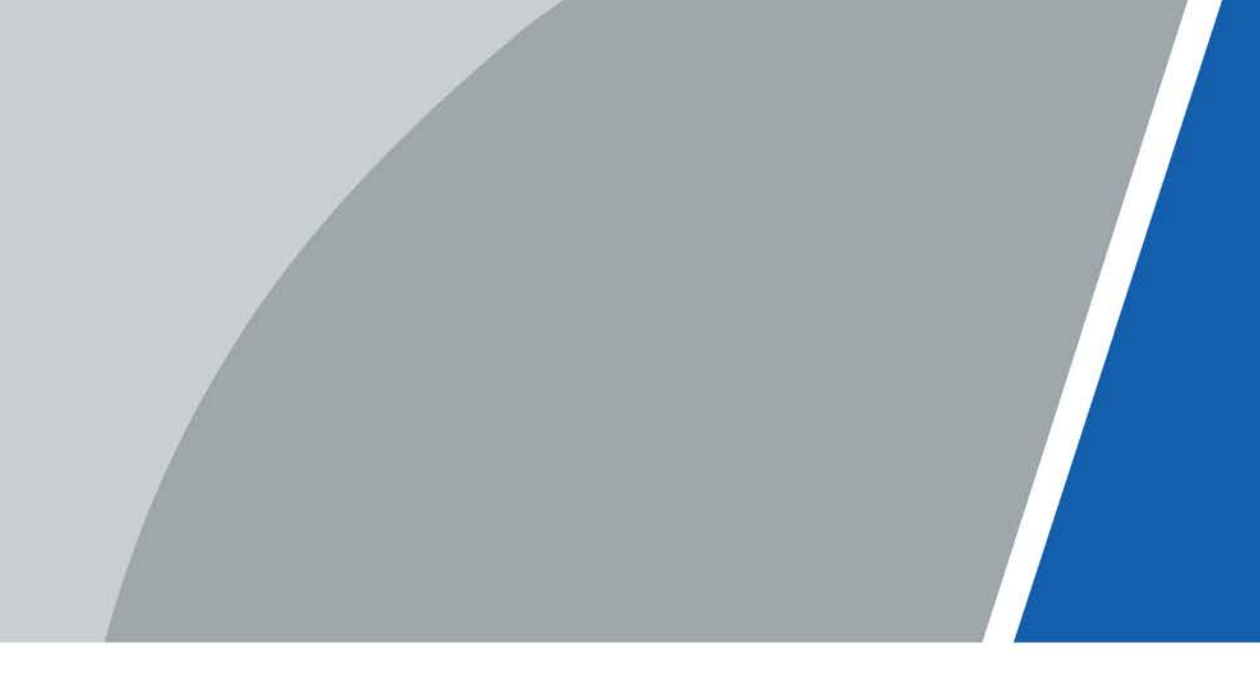

V1.0.3

# **Foreword**

### <span id="page-1-0"></span>General

This manual introduces the packing list, structure, basic operations and settings of the smart interactive whiteboard (hereinafter referred to as "the device").

#### Model

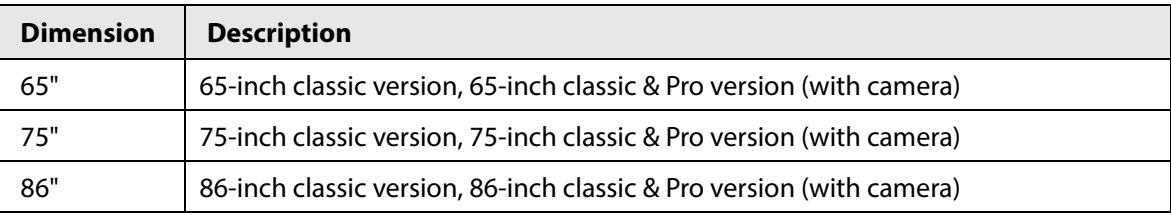

### Safety Instructions

The following signal words might appear in the manual.

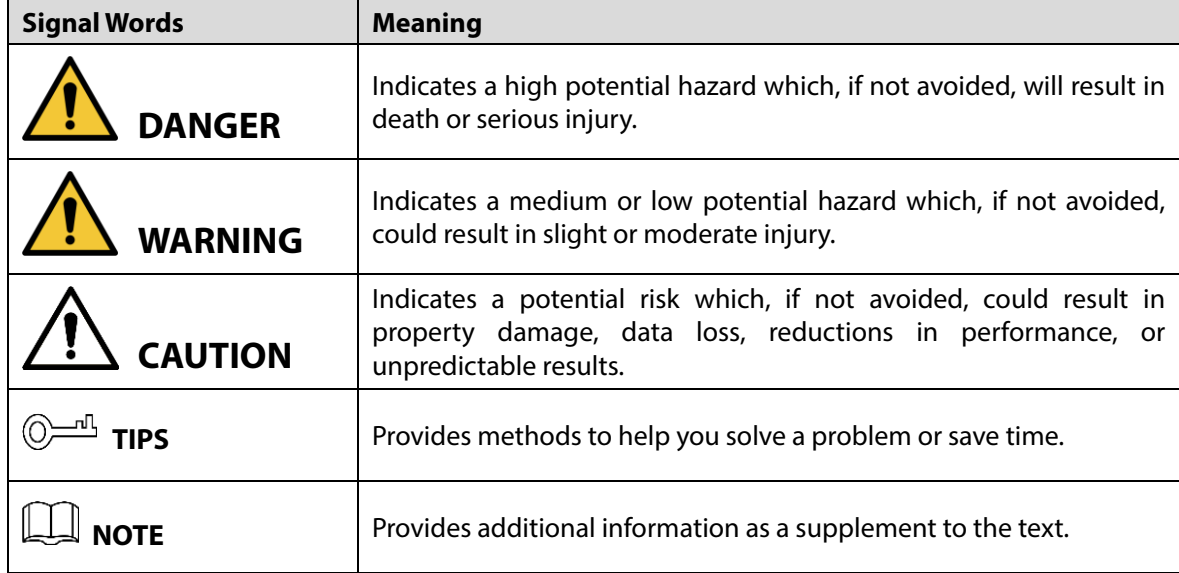

### Revision History

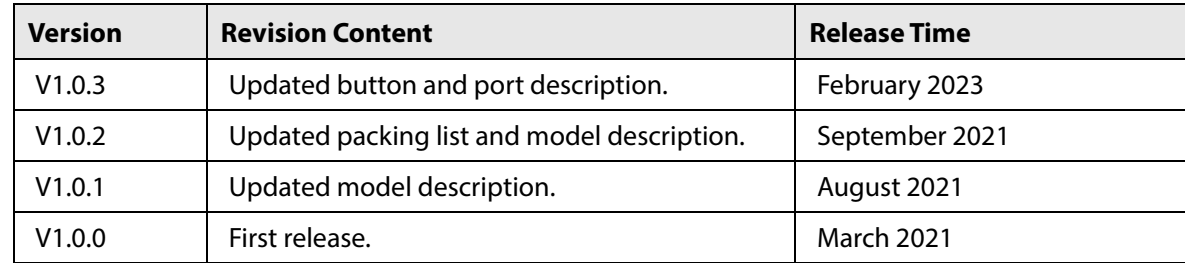

### Privacy Protection Notice

As the device user or data controller, you might collect the personal data of others such as their face, fingerprints, and license plate number. You need to be in compliance with your local privacy protection laws and regulations to protect the legitimate rights and interests of other people by implementing

measures which include but are not limited: Providing clear and visible identification to inform people of the existence of the surveillance area and provide required contact information.

### About the Manual

- The manual is for reference only. Slight differences might be found between the manual and the product.
- We are not liable for losses incurred due to operating the product in ways that are not in compliance with the manual.
- The manual will be updated according to the latest laws and regulations of related jurisdictions. For detailed information, see the paper user's manual, use our CD-ROM, scan the QR code or visit our official website. The manual is for reference only. Slight differences might be found between the electronic version and the paper version.
- All designs and software are subject to change without prior written notice. Product updates might result in some differences appearing between the actual product and the manual. Please contact customer service for the latest program and supplementary documentation.
- There might be errors in the print or deviations in the description of the functions, operations and technical data. If there is any doubt or dispute, we reserve the right of final explanation.
- Upgrade the reader software or try other mainstream reader software if the manual (in PDF format) cannot be opened.
- All trademarks, registered trademarks and company names in the manual are properties of their respective owners.
- Please visit our website, contact the supplier or customer service if any problems occur while using the device.
- If there is any uncertainty or controversy, we reserve the right of final explanation.

# <span id="page-3-0"></span>**Important Safeguards and Warnings**

This section introduces content covering the proper handling of the device, hazard prevention, and prevention of property damage. Read carefully before using the device, comply with the guidelines when using it, and keep the manual safe for future reference.

### Operating Requirements

- The device is with high voltage. Do not open the rear cover to prevent electric shock.
- Do not place or install the device in a place exposed to sunlight or near the heat source.
- Keep the device away from dampness, dust, or soot.
- Install the device in a well-ventilated place, and do not block the ventilation of the device.
- Stably put the device onto a support platform that is strong enough to prevent the device falling.
- Do not drop or splash liquid onto the device, and make sure that there is no object filled with liquid on the device to prevent liquid from flowing into the device.
- Operate the device within the rated range of power input and output.
- Do not dissemble the device without professional instruction.
- Transport, use and store the device under the allowed humidity and temperature conditions.
- Unplug the power cord before cleaning the device. Do not use the liquid cleaner or spray cleaner when cleaning the device.
- Use the clean and soft cloth or use the special lens wiping cloth when cleaning the surface of display screen. Do not use the wet cloth to clean the display screen. Otherwise, it might damage the screen.

### Electrical Safety

- Use the battery according to requirements; otherwise it might result in fire, explosion or inflammation.
- Replace the battery with that of the same type.
- Use the standard power adapter. We will assume no responsibility for any problems caused by nonstandard power adapter.
- Use locally recommended power cord in the limit of rated specifications.
- Make sure that all cables are connected correctly before plugging the device into the power. Do not overload the power socket or pull the power code. Otherwise, it might cause fire or electric shock.
- For devices with type-I structure, use a grounded power socket.
- The appliance coupler is a disconnection device. Keep a convenient angle when using it.

# **Table of Contents**

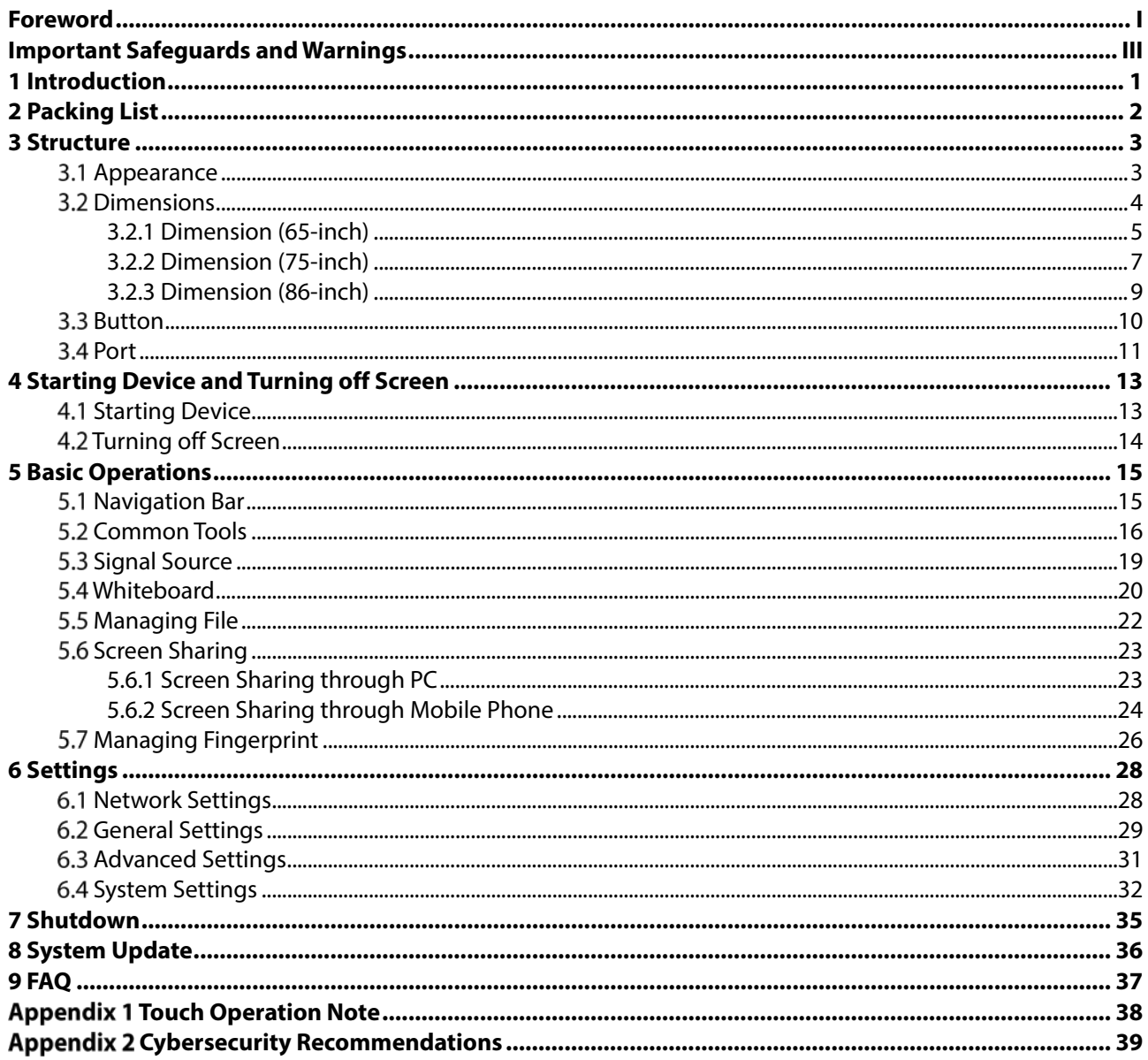

# **1 Introduction**

<span id="page-5-0"></span>Smart interactive whiteboard is an integrated multimedia device, which integrates large-screen HD display, PC, TV, electronic whiteboard, audio amplifier, application, and central control system. It can be widely used in various scenarios such as education, business conference, and thematic presentation. The device has the following characteristics:

- Supports 4K HD LCD display.
- Supports one-tap quick switch between Android and Windows systems (you need to install an OPS computer or connect to a computer).
- Supports one-tap projection of devices such as mobile phones and pads.
- Supports electronic whiteboard.
- Supports office software such as Microsoft Office and audio and video files.
- With built-in fingerprint sensor, you can unlock the device with fingerprint.

# **2 Packing List**

<span id="page-6-0"></span>Check whether there is any obvious damage on the packing box. Unpack the box and check whether the components are complete according to the packing list.

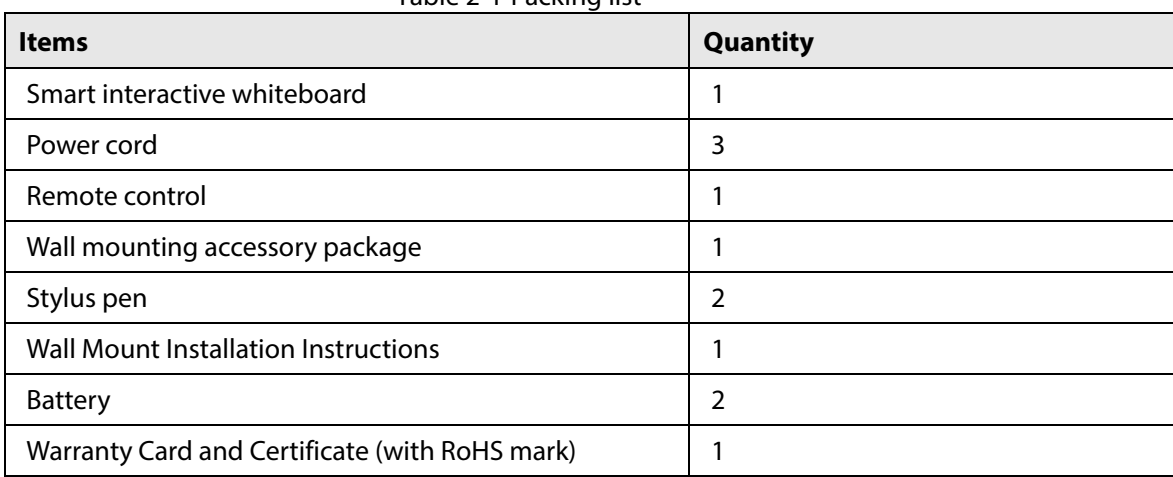

![](_page_6_Picture_69.jpeg)

# **3 Structure**

<span id="page-7-0"></span>This chapter introduces the appearance, dimensions, buttons, and ports of the device.

## <span id="page-7-1"></span>**3.1 Appearance**

![](_page_7_Figure_3.jpeg)

![](_page_7_Figure_4.jpeg)

![](_page_8_Figure_1.jpeg)

Table 3-1 Appearance description

![](_page_8_Picture_116.jpeg)

## <span id="page-8-0"></span>**3.2 Dimensions**

This section introduces the dimensions of different models, including that of the front panel, left panel and bottom panel.

### <span id="page-9-0"></span>**3.2.1 Dimension (65-inch)**

![](_page_9_Figure_1.jpeg)

![](_page_10_Figure_0.jpeg)

### <span id="page-11-0"></span>**3.2.2 Dimension (75-inch)**

![](_page_11_Figure_1.jpeg)

![](_page_12_Figure_0.jpeg)

### <span id="page-13-0"></span>**3.2.3 Dimension (86-inch)**

![](_page_13_Figure_1.jpeg)

![](_page_14_Figure_0.jpeg)

## <span id="page-14-0"></span>**3.3 Button**

![](_page_14_Figure_2.jpeg)

![](_page_14_Figure_3.jpeg)

Table 3-2 Button description

![](_page_14_Picture_69.jpeg)

![](_page_15_Picture_196.jpeg)

## <span id="page-15-0"></span>**3.4 Port**

Front panel ports

![](_page_15_Figure_3.jpeg)

#### Table 3-3 Description of front panel ports

![](_page_15_Picture_197.jpeg)

### Left Panel Ports

![](_page_15_Figure_7.jpeg)

![](_page_16_Picture_240.jpeg)

#### Table 3-4 Description of left panel ports

### Bottom Panel Ports

![](_page_16_Figure_3.jpeg)

#### Table 3-5 Description of bottom panel ports

![](_page_16_Picture_241.jpeg)

# <span id="page-17-0"></span>**4 Starting Device and Turning off Screen**

## <span id="page-17-1"></span>**4.1 Starting Device**

### Prerequisites

- Before connecting the device to power supply, check whether the input voltage is correct against the device power requirement.
- To ensure the stable work of the device and the external devices connected to the device and to prolong the service life, we recommend that you should refer to the national related standard to use the power source that provides stable voltage with less interference from ripples.

#### Procedure

- Step 1 Plug the power cord into the power port on the bottom panel, and then press the power switch on the bottom panel of the device.
- Step 2 Press the power button on the front panel to start the device. After starting the device, you are going to the Android home by default. Figure 4-1 Android home

![](_page_17_Figure_8.jpeg)

Table 4-1 Home screen description

![](_page_17_Picture_101.jpeg)

![](_page_18_Picture_193.jpeg)

## <span id="page-18-0"></span>**4.2 Turning off Screen**

When the screen is on, press power button to turn off the screen.

You can wake up the device by the following two ways.

- Press power button.
- Touch the screen slightly.

If the password lock or pattern lock is set and screen lock configuration is enabled, there are two ways to unlock the device when the screen is off:

- Enter the correct password or pattern.
- After recording the fingerprint, tap the fingerprint sensor on the front panel.

# **5 Basic Operations**

<span id="page-19-0"></span>This chapter introduces the basic operation of the device, including navigation bar, common tools, signal source, whiteboard, and screen sharing.

 $\Box$ 

We recommend you use the stylus pen to operate directly on the device screen. For details, see ["Appendix 1](#page-42-0) [Touch Operation Note".](#page-42-0)

## <span id="page-19-1"></span>**5.1 Navigation Bar**

You can use the navigation bar or compass to quickly go to the corresponding function screen.

![](_page_19_Figure_6.jpeg)

Table 5-1 Navigation bar description

 $(1)$ 

![](_page_19_Picture_94.jpeg)

![](_page_20_Picture_196.jpeg)

After enabling the compass, you can add function icon to the compass. For details, se[e Table 6-2.](#page-34-0)

![](_page_20_Picture_197.jpeg)

![](_page_20_Picture_198.jpeg)

## <span id="page-20-0"></span>**5.2 Common Tools**

After invoking the **Common Tools** screen, you can quickly open the functions as needed.

Step 1 On Android home, tap  $\frac{1}{2}$  or the display the navigation bar.

Step 2 Tap  $\Box$ , and the notification and common tools screens are displayed.

- On **Notification** screen, you can view system notification and application notification.
- On **Common Tools** screen, you can view the tool status.

![](_page_21_Picture_93.jpeg)

Table 5-3 Description of common tools

<span id="page-21-0"></span>

| <b>Items</b>   | <b>Description</b>                                                                                                    |  |  |
|----------------|----------------------------------------------------------------------------------------------------|--|--|
|                | Tap the icon, and the middle area is selected by default. You can drag<br>the four corners of the square to customize the area size.                                                                                                    |  |  |
|                | $\overline{\phantom{a}}$ , and then you can import the screenshot to<br>Tap<br>whiteboard with one tap.                                                                                                    |  |  |
| Screenshot     | ки<br>to capture the full screen.<br>Tap                                                                                                    |  |  |
|                | $\vert \hspace{0.5pt} \vert$ $\vert \hspace{0.5pt} \vert$<br>$\mathbf{u}$ to cancel the screenshot.<br>Tap                                                                                                    |  |  |
|                | Tap $\checkmark$ , and the screenshot named year-month-day-hour-<br>minute - second. png (4K) will be saved in the screenshot folder.                                                                                                    |  |  |
| Screen Sharing | Tap the icon to go to <b>Screen Sharing</b> screen. You can transfer content<br>to the device through PC or mobile phone. For details, see "5.6 Screen<br>Sharing".                                                                                                  |  |  |
| Timer          | Tap the icon, and then Timer screen is displayed. You can start and<br>pause timing, set full-screen display of timing information, and reset<br>the timer (resetting only supported when the timing is paused, and<br>it will reset to the initial state 00:00:00). |  |  |

![](_page_22_Picture_237.jpeg)

![](_page_23_Picture_122.jpeg)

## <span id="page-23-0"></span>**Signal Source**

Add the signal source and preview images of signal source.

 $\boxed{1}$ 

Make sure that he device has been connected to signal source correctly.

Step 1 On Android home screen, tap  $\frac{d}{dx}$  or  $\frac{d}{dx}$  to display the navigation bar.

 $\overline{\text{Step 2}}$  Tap  $\overline{\text{Im}}$  and then the signal source screen is displayed.

Figure 5-3 Signal source

![](_page_24_Picture_118.jpeg)

Step 3 Select the kind of signal sources that have been connected to the device.

- The connected signal source is displayed normally, and the unconnected signal source is grayed out.
- Preview images of corresponding source are displayed on the signal preview window of the device. Tap the corresponding signal preview window and you can enter the signal source.

![](_page_24_Picture_119.jpeg)

![](_page_24_Picture_120.jpeg)

## <span id="page-24-0"></span>**Whiteboard**

Whiteboard supports various operations, including writing, inserting pictures, sharing through QR code and email.

#### On Android home, tap **Whiteboard**.

![](_page_25_Figure_1.jpeg)

| $\Rightarrow$ | <b>ATBOAMMAA</b> | $+ + + \quad \text{on} \; \text{on} \; \rightarrow \; \text{III}$ |
|---------------|------------------|-------------------------------------------------------------------|

Table 5-5 Description of whiteboard icon

![](_page_25_Picture_99.jpeg)

![](_page_26_Picture_163.jpeg)

## <span id="page-26-0"></span>**5.5 Managing File**

You can manage local files in Android system and files in USB.

On Android home, tap **Presentation**.

The screen shows different file types.

![](_page_27_Figure_0.jpeg)

#### Figure 5-5 Managing files

#### Table 5-6 Icon description

![](_page_27_Picture_133.jpeg)

### <span id="page-27-0"></span>**5.6 Screen Sharing**

You can remotely operate the device on mobile phone or PC, and cast the content on mobile phone or PC to the device screen.

### <span id="page-27-1"></span>**5.6.1 Screen Sharing through PC**

PC content can be casted onto the device screen for display and operation.

#### Prerequisites

- The device and PC have been connected to the same LAN, and the device hotspot has been enabled. For details, see ["6.1](#page-32-1) [Network Settings"](#page-32-1).
- Wireless transmitter corresponding to the device has been obtained. Wireless transmitter does not come with the device by default. Purchase it separately as needed.

### Procedure

Step 1 Pair the wireless transmitter with device.

- 1) Tap **ScreenSharing** on Android home.
- 2) Plug the wireless transmitter into the USB port of Android system on the front panel of the device.

The system starts to pair. After the pairing is successful, the system prompts that the wireless transmitter is paired successfully.

- 3) Tap **OK.**
- Step 2 Cast the content on PC screen onto the device screen.
	- 1) Plug the wireless transmitter into the USB port of the PC.

For first time use, you might need to install driver program of the wireless transmitter. If the installation fails, please manually download the driver.

2) Tap the **ShareMax** on the wireless transmitter. Cast the PC content to the device screen for display and operation.

#### Figure 5-6 ShareMax

![](_page_28_Picture_10.jpeg)

### <span id="page-28-0"></span>**5.6.2 Screen Sharing through Mobile Phone**

After casting the screen through the mobile phone, the device can be operated on the mobile phone or the content of the mobile phone can be casted onto the device screen for display.

#### **Prerequisites**

The device and your phone have been connected to the same LAN.

#### Procedure

- Step 1 Tap **ScreenSharing** on the Android home.
- Use your mobile phone to scan the QR code at the lower-left corner of the screen to download Step 2 and install the client, or you can access "*http://IP address:port*" on the mobile phone.

 $\Box$ 

- If the device connects to different network, then the IP address you are going to access vary accordingly.
- Tap  $\bigoplus$  to enlarge the QR Code.

#### Figure 5-7 Screen Sharing

![](_page_29_Picture_1.jpeg)

- Step 3 Download the corresponding installation package (EShare for Android, for example) of your phone system and install EShare software.
- Step 4 Open EShare and select the corresponding device name to link your phone, for example, EShare-6750.

After successful connection to the device, you can manage the device with your phone or you can cast the content in your phone onto the device screen to display.

| <b>Icon</b> | <b>Description</b>                                                                                                    |  |  |  |
|-------------|----------------------------------------------------------------------------------------------------|--|--|--|
|             | View display group settings.<br>Duplicate displays.<br><b>Enable:</b> Synchronize the screen to all devices in the group.<br>$\Diamond$<br>Only valid in client screen sharing: When the mobile phone or other<br>$\Diamond$<br>device shares the screen to the client, it synchronizes the screen to the<br>group.<br><b>Disable:</b> The shared screen will not be synchronized to the group.<br>$\Diamond$<br>Invitation for joining display group.<br>Auto-accept: Join the group automatically.<br>$\Diamond$<br>Notify me: Select whether to authorize to join the group on the prompted<br>♦<br>window.<br>Disable: Refuse to join the group.<br>♦                                                                                                    |  |  |  |
|             | View moderator control center.<br>Share Screen or File.<br>All allowed: Automatically connect and share the screen.<br>♦<br>Need authorization: Select whether to authorize to share the screen on<br>♦<br>the prompted window.<br>Disable: Disable screen sharing.<br>$\Diamond$<br>View, Control and Wireless Annotation.<br>All allowed: You can view, control, and annotate the shared screen.<br>$\Diamond$<br>View only: You can view the screen through mobile phone or other<br>$\Diamond$<br>devices, but cannot operate.<br>Need authorization: Select whether to authorize the operation on the<br>◇<br>prompted window.<br>Disable: You cannot view, control, or annotate the shared screen.<br>◇<br>Floating Moderator Button.<br>Always display: Displays the floating icon on any screen.<br>$\Diamond$<br>Only on the Home screen: Only displays the floating icon on the<br>♦<br>homepage.<br><b>Disable:</b> Do not display the floating icon.<br>◇<br>Auto: Displays the floating icon and the number of connections when<br>$\Diamond$<br>connected to mobile phone or other devices. |  |  |  |

Table 5-7 Icon description

![](_page_30_Picture_167.jpeg)

## <span id="page-30-0"></span>**Managing Fingerprint**

Add your fingerprint to the device, and then you can unlock the device through fingerprint recognition.

### Procedure

On Android home, select **More** > **Settings**.

- On the left side of the screen, tap **System Security** to enable fingerprint password, and then tap **Fingerprint Database**.
	- No fingerprints added: Record fingerprints first. Tap **Add Fingerprint,** and then put your finger on the fingerprint sensor on the front panel to collect your fingerprint.  $\Box$

You need to repeat 3 times to complete fingerprint recording.

Figure 5-8 Adding fingerprint

![](_page_30_Picture_9.jpeg)

Fingerprint added: Fingerprint database is displayed.

 $\Box$ 

After deleting the fingerprint, the device cannot be unlocked by this fingerprint. Please operate with caution.

![](_page_31_Picture_86.jpeg)

Figure 5-9 Fingerprint database

### Related Operation

- $\bullet$  In  $\overline{Q}$ , enter the fingerprint name to search for fingerprint information.
- Tap  $\overline{u}$  to delete a single fingerprint.
- $\bullet$  Tap  $\oslash$  to change the fingerprint name.
- Select multiple fingerprints, and then tap  $\overline{\mathbb{G}}$  bet to delete the selected fingerprints.
- Tap  $\boxtimes$  ALL to select all the fingerprint, and then tap  $\textcircled{b}$  DEL to delete all fingerprints.

# **6 Settings**

<span id="page-32-0"></span>This chapter introduces network settings, general settings, and advanced settings of the device.

## <span id="page-32-1"></span>**6.1 Network Settings**

On Android home, tap **More** > **Settings**.

 $\Box$ 

You can enable wireless network or wired network as needed. Wireless network and wired network cannot be enabled at the same time. The device itself can also act as a hot spot to share flows with other terminals.

![](_page_32_Picture_45.jpeg)

Figure 6-1 Network settings

| <b>Items</b>                    | <b>Description</b>                                                                                                    |  |  |
|---------------------------------|----------------------------------------------------------------------------------------------------|--|--|
| Wireless                        | Enable Wireless Network, and then the device can connect to available Wi-Fi in<br>your surroundings. You can add wireless network: Tap Add Network, and then<br>enter network SSID. You can select Display Advanced Settings as needed.<br>Select the encryption method (security level from low to high).<br>None: No encryption.<br>WEP: Static encryption to prevent illegal users from eavesdropping or intruding<br>into the wireless network.<br>WAP/WPA 2PSK: Unable to calculate the general key to prevent data from being<br>tampered during transmission.<br>We recommend you select a secure authentication method to connect to wireless<br>network.                                         |  |  |
| Wired                           | Set the dual-port wired network connection parameters. Network port 2 does not<br>support the DHCP function and can only be configured manually. It is generally<br>used in intranet environment.<br>DHCP: When there is a DHCP server in Internet, you can enable <b>Wired</b> , and the<br>device gets a dynamic IP address automatically.<br>Static: According to the actual networking, manually configure IP address,<br>subnet mask, default gateway and DNS for the device.                                                                                                    |  |  |
| Hotspot                         | You can enable or disable <b>Hotspot</b> , and view hotspot name, password, encryption<br>method, frequency band and other information on hotspot screen.<br>Tap Move to Blocklist, and then the device will not be able to connect to the<br>hotspot.<br>Tap $\overline{\mathbf{u}}$ to remove the hotspot from the blocklist.                                                                                                    |  |  |
| <b>Network</b><br><b>Status</b> | Displays information such as the device current connection mode, IP address,<br>default gateway, subnet mask, and DNS1.                                                                                                    |  |  |
| Email<br>Service                | Enter sender email address, SMTP server address, port number, and select<br>attachment size (a single attachment supports 200 M at most. When the<br>attachment is larger than the set attachment threshold, the attachment will be sent<br>in packets).<br>Before configuring email service, enable SMTP of your email account. (SMTP: Mainly<br>used for the transmission of mail messages between systems).<br>After enabling Verify Username and Password, you need to enter the username,<br>and password/authorization code. With Recipient Restriction enabled, you can<br>enter the email suffix, and then only recipient addresses that comply with this email<br>suffix will receive the email. |  |  |

Table 6-1 Description of network settings

## <span id="page-33-0"></span>**6.2 General Settings**

On Android home, tap **More** > **Settings**, and then you can view general settings on the **General** module.

### Figure 6-2 General settings

![](_page_34_Picture_142.jpeg)

Table 6-2 Description of general settings

<span id="page-34-0"></span>![](_page_34_Picture_143.jpeg)

# <span id="page-35-0"></span>**Advanced Settings**

On Android home, tap **More** > **Settings**, and then you can view advanced settings on the **Advanced** module.

|                         |                         | $\tilde{\phantom{a}}$      |                 |
|-------------------------|-------------------------|----------------------------|-----------------|
| ۵                       | Tone                    | Startup Channel            | Android >       |
| Advanced                |                         | <b>Startup Application</b> | None $\geq$     |
| $\circledcirc$          | <b>Signal Source</b>    | Signal Source Connection   | Auto Redirect > |
| ⊟                       | <b>HDMI</b> Setting     | Customize Channel Name     |                 |
| $\sqrt{2}$              | Device Management       | Android                    | Android         |
| ⊟                       | RS-232 Control          | AV                         | AV              |
| System                  |                         |                            |                 |
| ⊙                       | Date & Time             | <b>YPBPR</b>               | YPBPR           |
| $\overline{\mathbb{A}}$ | Language & Keyboard     | HDMI1                      | HDMI1           |
| $\circlearrowright$     | Power Status            | HDMI2                      | HDMI2           |
| o                       | <b>System Security</b>  | HDMI-F                     | HDMI-F          |
| O                       | <b>Factory Settings</b> | DP                         | DP              |
| ◫                       | User Agreement          |                            |                 |
| ⊙                       | About                   | OPS                        | OPS             |

Figure 6-3 Advanced settings

![](_page_36_Picture_154.jpeg)

#### Table 6-3 Description of Advanced settings

## <span id="page-36-0"></span>**System Settings**

On Android home, tap **More** > **Settings**, and then you can view system settings on the System module.

#### Figure 6-4 System settings

![](_page_37_Picture_134.jpeg)

Table 6-4 Description of system settings

![](_page_37_Picture_135.jpeg)

![](_page_38_Picture_117.jpeg)

# **7 Shutdown**

<span id="page-39-0"></span>Under the booting up condition, you can shut down the device through the following methods.

![](_page_39_Picture_2.jpeg)

The device can provide power-off protection to the OPS computer. After you shut down the device, the OPS will wait for some time to shut down.

- Press and hold the power button for 5 s, and then tap **OK** on the prompted window to shut down the device.
- Press the power switch on the left panel to shut down the device.

# **8 System Update**

<span id="page-40-0"></span>You can update the device through USB flash drive or platform. For update through USB drive, contact our technical support to obtain the update package (update.zip).

 $\Box$ 

Degrading to a lower version will make the device vulnerable to security vulnerabilities. Please operate with caution.

• Update through USB

Verify the update.zip upgrade package in the root directory of the USB flash drive. After the verification is successful, it will automatically prompt "Update package XX/XXX/update.zip detected, whether to upgrade or not". USB drive needs to be verified every time it is inserted into the USB port.

 Update through platform Smart Interactive Multimedia System will send update package to update the device.

#### <span id="page-41-0"></span>**1. The device cannot start after connecting power supply and quickly pressing the power button on the front panel.**

After the device is powered on, it needs a few seconds to initialize. Therefore, press and hold the power button for a few seconds after the device is powered on. The same operation is required when updating.

#### **2. Cannot use USB to update the device.**

- Check whether the USB is inserted into the USB port of the Android mainboard. If not, insert the USB into the USB port of the Android mainboard.
- Check whether the USB format is FAT32. If not, format the USB.
- Update the device

#### **3. OPS computer does not start after the device is powered on.**

The OPS computer will not start automatically. You need to press the power button on your OPS computer.

#### **4. The OPS computer does not shut down when there is file unsaved.**

To prevent data loss caused by shutdown, when there is a file not saved, the device does not shut down.

# **Appendix 1 Touch Operation Note**

<span id="page-42-0"></span>You can use the stylus pen or directly use your fingers to operate on the device screen.

 $\boxed{1}$ 

Operation with stylus pen is taken for an example.

#### Appendix Table 1-1 Touch operation introduction

![](_page_42_Picture_96.jpeg)

# <span id="page-43-0"></span>**Appendix 2 Cybersecurity Recommendations**

#### **Mandatory actions to be taken for basic device network security:**

#### **1. Use Strong Passwords**

Please refer to the following suggestions to set passwords:

- The length should not be less than 8 characters.
- Include at least two types of characters; character types include upper and lower case letters, numbers and symbols.
- Do not contain the account name or the account name in reverse order.
- Do not use continuous characters, such as 123, abc, etc.
- Do not use overlapped characters, such as 111, aaa, etc.

#### **2. Update Firmware and Client Software in Time**

- According to the standard procedure in Tech-industry, we recommend to keep your device (such as NVR, DVR, IP camera, etc.) firmware up-to-date to ensure the system is equipped with the latest security patches and fixes. When the device is connected to the public network, it is recommended to enable the "auto-check for updates" function to obtain timely information of firmware updates released by the manufacturer.
- We suggest that you download and use the latest version of client software.

#### "Nice to have" recommendations to improve your device network security:

#### **1. Physical Protection**

We suggest that you perform physical protection to device, especially storage devices. For example, place the device in a special computer room and cabinet, and implement well-done access control permission and key management to prevent unauthorized personnel from carrying out physical contacts such as damaging hardware, unauthorized connection of removable device (such as USB flash disk, serial port), etc.

#### **2. Change Passwords Regularly**

We suggest that you change passwords regularly to reduce the risk of being guessed or cracked.

#### **3. Set and Update Passwords Reset Information Timely**

The device supports password reset function. Please set up related information for password reset in time, including the end user's mailbox and password protection questions. If the information changes, please modify it in time. When setting password protection questions, it is suggested not to use those that can be easily guessed.

#### **4. Enable Account Lock**

The account lock feature is enabled by default, and we recommend you keep it on to guarantee the account security. If an attacker attempts to log in with the wrong password several times, the corresponding account and the source IP address will be locked.

#### **5. Change Default HTTP and Other Service Ports**

We suggest you to change default HTTP and other service ports into any set of numbers between 1024–65535, reducing the risk of outsiders being able to guess which ports you are using.

#### **6. Enable HTTPS**

We suggest you to enable HTTPS, so that you visit Web service through a secure communication channel.

#### **7. MAC Address Binding**

We recommend you bind the IP and MAC address of the gateway to the device, thus reducing the risk of ARP spoofing.

#### **8. Assign Accounts and Privileges Reasonably**

According to business and management requirements, reasonably add users and assign a minimum set of permissions to them.

#### **9. Disable Unnecessary Services and Choose Secure Modes**

If not needed, it is recommended to turn off some services such as SNMP, SMTP, UPnP, etc., to reduce risks.

If necessary, it is highly recommended that you use safe modes, including but not limited to the following services:

 SNMP: Choose SNMP v3, and set up strong encryption passwords and authentication passwords.

- SMTP: Choose TLS to access mailbox server.
- **•** FTP: Choose SFTP, and set up strong passwords.
- AP hotspot: Choose WPA2-PSK encryption mode, and set up strong passwords.

#### **10. Audio and Video Encrypted Transmission**

If your audio and video data contents are very important or sensitive, we recommend that you use encrypted transmission function, to reduce the risk of audio and video data being stolen during transmission.

Reminder: encrypted transmission will cause some loss in transmission efficiency.

#### **11. Secure Auditing**

- Check online users: we suggest that you check online users regularly to see if the device is logged in without authorization.
- Check device log: By viewing the logs, you can know the IP addresses that were used to log in to your devices and their key operations.

#### **12. Network Log**

Due to the limited storage capacity of the device, the stored log is limited. If you need to save the log for a long time, it is recommended that you enable the network log function to ensure that the critical logs are synchronized to the network log server for tracing.

#### **13. Construct a Safe Network Environment**

- In order to better ensure the safety of device and reduce potential cyber risks, we recommend:
- Disable the port mapping function of the router to avoid direct access to the intranet devices from external network.
- The network should be partitioned and isolated according to the actual network needs. If there are no communication requirements between two sub networks, it is suggested to use VLAN, network GAP and other technologies to partition the network, so as to achieve the network isolation effect.
- Establish the 802.1x access authentication system to reduce the risk of unauthorized access to private networks.
- Enable IP/MAC address filtering function to limit the range of hosts allowed to access the device.